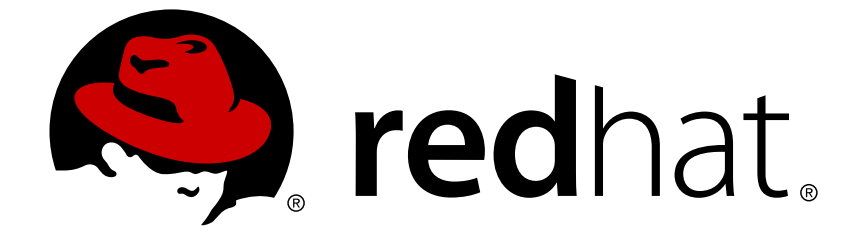

# **Red Hat Decision Manager 7.0**

テストシナリオを使用したデシジョンサービスの テスト

Last Updated: 2019-02-06

Red Hat Customer Content Services brms-docs@redhat.com

### 法律上の通知

Copyright © 2019 Red Hat, Inc.

The text of and illustrations in this document are licensed by Red Hat under a Creative Commons Attribution–Share Alike 3.0 Unported license ("CC-BY-SA"). An explanation of CC-BY-SA is available at

http://creativecommons.org/licenses/by-sa/3.0/

. In accordance with CC-BY-SA, if you distribute this document or an adaptation of it, you must provide the URL for the original version.

Red Hat, as the licensor of this document, waives the right to enforce, and agrees not to assert, Section 4d of CC-BY-SA to the fullest extent permitted by applicable law.

Red Hat, Red Hat Enterprise Linux, the Shadowman logo, JBoss, OpenShift, Fedora, the Infinity logo, and RHCE are trademarks of Red Hat, Inc., registered in the United States and other countries.

Linux ® is the registered trademark of Linus Torvalds in the United States and other countries.

Java ® is a registered trademark of Oracle and/or its affiliates.

XFS ® is a trademark of Silicon Graphics International Corp. or its subsidiaries in the United States and/or other countries.

MySQL ® is a registered trademark of MySQL AB in the United States, the European Union and other countries.

Node.js ® is an official trademark of Joyent. Red Hat Software Collections is not formally related to or endorsed by the official Joyent Node.js open source or commercial project.

The OpenStack ® Word Mark and OpenStack logo are either registered trademarks/service marks or trademarks/service marks of the OpenStack Foundation, in the United States and other countries and are used with the OpenStack Foundation's permission. We are not affiliated with, endorsed or sponsored by the OpenStack Foundation, or the OpenStack community.

All other trademarks are the property of their respective owners.

### 概要

本書は、Red Hat Decision Manager 7.0 で、テストシナリオを使用してデシジョンサービスをテス トする方法を説明します。

## 目次

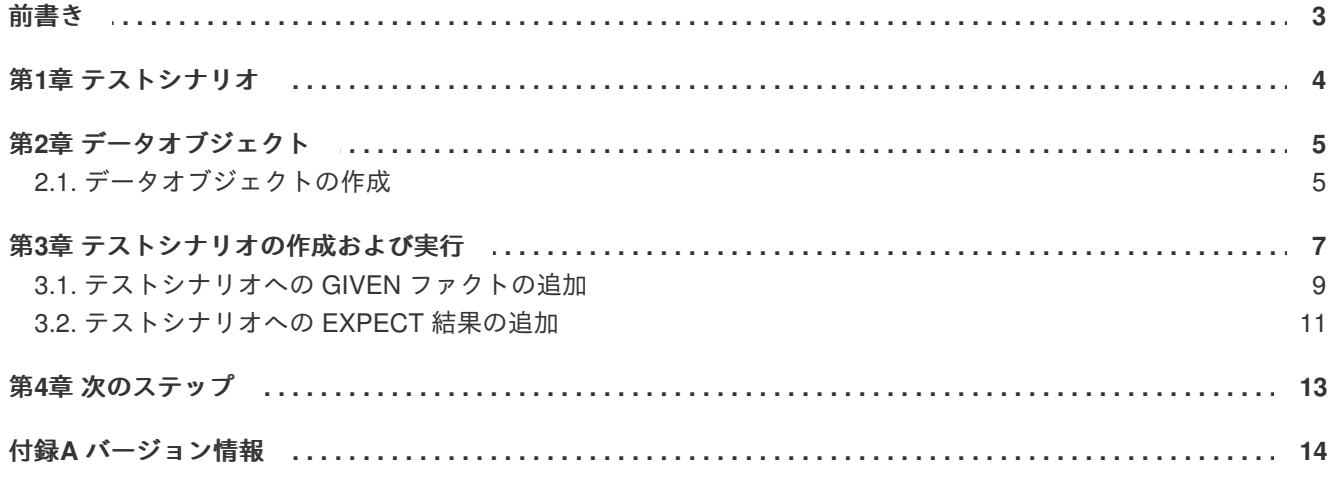

### 前書き

<span id="page-6-0"></span>ビジネス分析者またはビジネスルールの開発者は、Decision Central でテストシナリオを使用して、プ ロジェクトをデプロイする前にデシジョンサービスをテストできます。 デシジョンサービスをテストす ると、プロジェクトのルールアセットが適切に、想定通りに機能することが確認できます。デシジョン サービスは、プロジェクトの開発時にいつでもテストできます。

#### 前提条件

- デシジョンサービスのチームおよびプロジェクトが Decision Central に作成されています。詳 細は[『デシジョンサービスの使用ガイド』](https://access.redhat.com/documentation/en-us/red_hat_decision_manager/7.0/html-single/getting_started_with_decision_services)を参照してください。
- デシジョンサービスに、ビジネスルールおよび関連するデータオブジェクトが定義されていま す。詳細[は『ガイド付きデシジョンテーブルを使用したデシジョンサービスの作成』を](https://access.redhat.com/documentation/en-us/red_hat_decision_manager/7.0/html-single/designing_a_decision_service_using_guided_decision_tables)参照し てください。

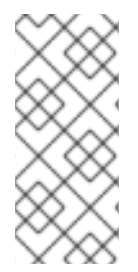

### 注記

テストシナリオでは、ビジネスルールを構成するように定義したデータをテストできる ため、ビジネスルールを先に定義しておくことは、テストシナリオにおける技術的な前 提条件ではありません。ただし、先にルールを作成しておくと、テストシナリオでルー ル全体をテストすることができ、かつ意図するデシジョンサービスにシナリオがより近 づくため便利です。

### 第**1**章 テストシナリオ

<span id="page-7-0"></span>Red Hat Decision Manager のテストシナリオでは、ビジネスルールを実稼働環境にデプロイする前に、 ビジネスルールの機能とデータの妥当性を確認できます。このテストシナリオでは、プロジェクトの データを使用して、指定した条件と、定義した 1 つ以上のビジネスルールで想定される結果を設定でき ます。シナリオを実行する際は、想定した結果と、ルールのインスタンスから実際に得られた結果を比 較します。想定した結果が実際の結果に一致するとテストに成功し、一致しない場合はテストに失敗し ます。

テストシナリオは、一度に 1 つずつ、またはグループ単位で実行できます。グループで実行する場合 は、1 つのパッケージに含まれるすべてのシナリオが対象になります。テストシナリオは独立している ため、別のシナリオに影響を及ぼしたり修正したりすることはありません。テストシナリオは、 Decision Central のプロジェクト開発時にいつでも実行できます。テストシナリオを実行するために、 デシジョンサービスをコンパイルまたはデプロイする必要はありません。

テストシナリオに関連するすべてのデータオブジェクトは、テストシナリオと同じプロジェクトパッ ケージに置く必要があります。同じパッケージに含まれるアセットはデフォルトでインポートされま す。必要なデータオブジェクトとテストシナリオを作成したら、テストシナリオデザイナーの **Data Objects** タブを使用して、必要なデータオブジェクトがすべてリストされていることを検証するか、ア イテムを追加して既存のデータオブジェクトをインポートします。

### 第**2**章 データオブジェクト

<span id="page-8-0"></span>データオブジェクトは、作成するルールアセットの構成要素です。データオブジェクトは、プロジェク トで指定したパッケージに Java オブジェクトとして実装されているカスタムのデータタイプです。た とえば、データフィールド **Name**、**Address**、および **Date of Birth** を使用して **Person** オブジェ クトを作成し、ローン申し込みルールに詳細な個人情報を指定できます。このカスタムのデータタイプ は、アセットとデシジョンサービスがどのデータに基づいているかを指定します。

### <span id="page-8-1"></span>**2.1.** データオブジェクトの作成

定義するデータオブジェクトは、プロジェクトのルールアセットの構成要素を定義し、アセットとデシ ジョンサービスがどのデータに基づいているかを指定します。

#### 手順

- 1. **Menu** → **Design** → **Projects** に移動して、プロジェクト名をクリックします。
- 2. **Create New Asset** → **Data Object** をクリックします。
- 3. 一意の データオブジェクト 名を入力し、パッケージ を選択します。これにより、その他の ルールアセットでもデータオブジェクトを利用できるようになります。同じパッケージに、同 じ名前のデータオブジェクトを複数作成することはできません。指定するパッケージは、その データオブジェクトを必要とするルールアセットが割り当てられている、もしくはこれから割 り当てるパッケージにする必要があります。

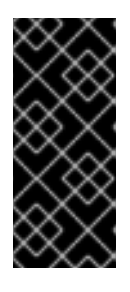

別のパッケージからのデータオブジェクトのインポート

ルールアセットのパッケージに、別のパッケージから既存のデータオブジェクト をインポートすることもできます。インポートするオブジェクトを選択するに は、**Project Explorer** から (ガイド付きデシジョンテーブル、ガイド付きルール などの) アセットパネルを展開し、特定のアセットを選択し、アセットデザイ ナーで **Data Objects → New item** に移動します。

- 4. データオブジェクトを永続化するには、**Persistable** チェックボックスを選択します。永続型 データオブジェクトは、JPA 仕様に準じてデータベースに保存できます。デフォルトの JPA は Hibernate です。
- 5. **OK** をクリックします。
- 6. データオブジェクトデザイナーで **add field** をクリックして、**Id** 属性、**Label** 属性、**Type** 属性 を使用するオブジェクトにフィールドを追加します。必須属性にはアスタリスク (\*) マークが付 いています。
	- **Id:** フィールドの一意の ID を入力します。
	- **Label:** (任意) フィールドのラベルを入力します。
	- **Type:** フィールドのデータ型を入力します。
	- **List:** このチェックボックスを選択すると、このフィールドで、指定したタイプのアイテム を複数保持できるようになります。

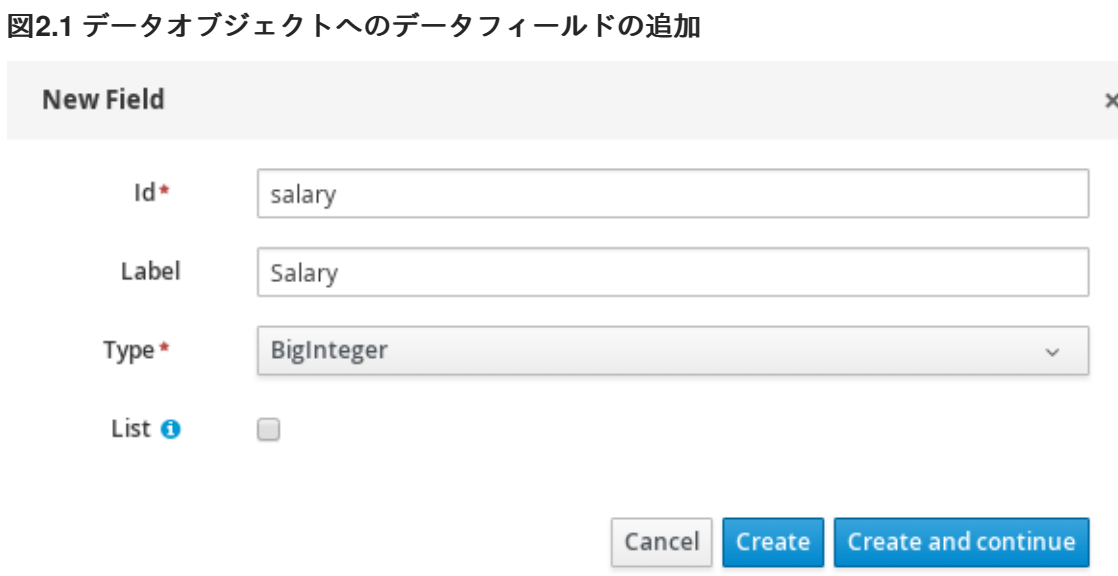

7. **Create** をクリックして、新しいフィールドを追加します。**Create and continue** をクリックす ると、新しいフィールドが追加され、別のフィールドを引き続き作成できます。

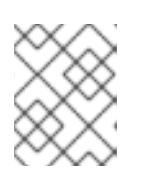

### 注記

フィールドを編集するには、フィールド行を選択し、画面右側の **general properties** を使用します。

### 第**3**章 テストシナリオの作成および実行

<span id="page-10-0"></span>ビジネスルールデータをデプロイする前に、Decision Central にテストシナリオを作成して、その機能 をテストできます。基本的なテストシナリオには、少なくても以下のデータが必要です。

- 関連するデータオブジェクト
- **GIVEN (指定した) ファクト**
- **EXPECT (想定される) 結果**

テストシナリオでは、このデータを使用し、定義したファクトに基づいて、そのルールインスタンスに 対して想定した結果と実際の結果の妥当性を検証できます。**CALL METHOD** と利用可能な **globals** を テストシナリオに追加することもできますが、これは必須ではありません。

#### 手順

- 1. **Menu** → **Design** → **Projects** に移動して、プロジェクト名をクリックします。
- 2. **Create New Asset** → **Test Scenario** をクリックします。
- 3. テストシナリオ 名を入力し、適切な パッケージ を選択します。指定するパッケージは、必要 なデータオブジェクトとルールアセットが割り当てられている、またはこれから割り当てる パッケージにする必要があります。
- 4. **OK** をクリックして、テストシナリオを作成します。 **Project Explorer** の **Test Scenarios** パネルに、新しいテストシナリオが追加されました。
- 5. **Data Objects** タブをクリックして、テストするルールに必要なデータオブジェクトがすべてリ ストされていることを検証します。追加されていない場合は、**New item** をクリックして別の [パッケージから必要なデータオブジェクトをインポートするか、パッケージに](#page-8-1) データオブジェ クトを作成 します。
- 6. データオブジェクトをすべて配置したら、テストシナリオデザイナーの **Editor** タブに戻り、利 用可能なデータオブジェクトのシナリオに、 **GIVEN** データと **EXPECT** データを定義します。

図**3.1** テストシナリオデザイナー

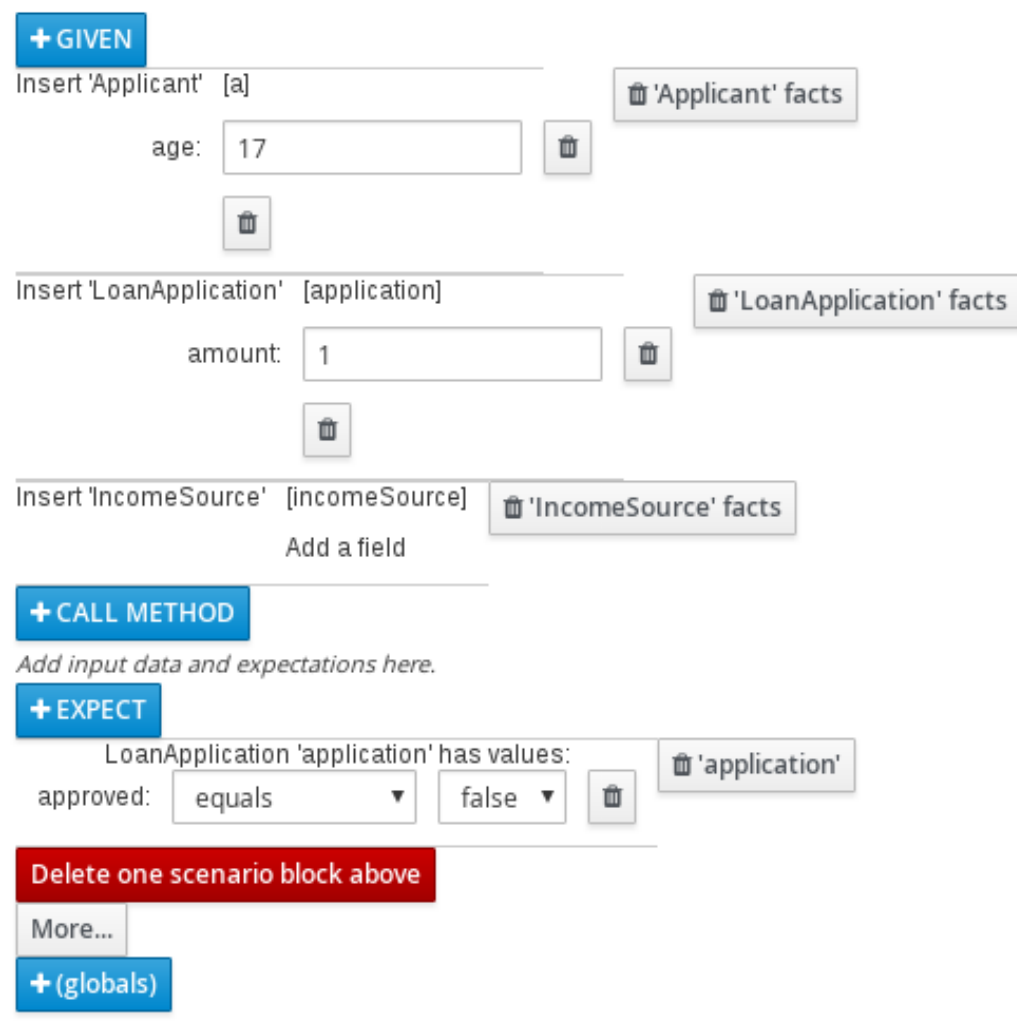

**GIVEN** セクションには、テストする入力ファクトを定義します。たとえば、プロジェクトの 「Underage」ルールで、ローン申請者の年齢が 21 歳未満であれば承認しない場合は、テスト シナリオの **GIVEN** ファクトで、**Applicant** の **age** に、21 より小さい数字を設定する必要が あります。

**EXPECT** セクションには、**GIVEN** に入力したファクトに基づいて想定される結果を定義しま す。つまり、入力ファクトを **GIVEN (**指定**)** すると、その他のファクトが有効であること、また はルール全体が有効であることを **EXPECT (**想定**)** します。たとえば、シナリオで、申請者が 21 歳未満の場合に 想定される 結果は、(申請者の年齢が基準を満たさないため) **LoanApplication** の **approved** が**false** になるか、「Underage」ルール全体が有効になり ます。

- 7. **CALL METHOD** と **globals** をテストシナリオに追加することもできます。
	- **CALL METHOD:** ルールの実行を開始する際に、別のファクトからメソッドを呼び出しま す。CALL METHOD をクリックし、ファクトを選択し、■ をクリックして呼び出すメ ソッドを選択します。(可能な場合は) プロジェクトに対してインポートした Java ライブラ リー、または JAR から (ArrayList のメソッドなどの) Javaクラスメソッドを呼び出すこと ができます。
	- **globals:** テストシナリオで妥当性を確認するプロジェクトにグローバル変数を追加しま す。**globals** をクリックして、妥当性を確認する変数を選択し、テストシナリオデザイナー でグローバル名をクリックして、グローバル変数に適用するフィールド値を定義します。 グローバル変数が利用できない場合は、Decision Central に新しいアセットとして作成する

必要があります。グローバル変数は、ルールエンジンに表示されますが、ファクトに対す るオブジェクトとは異なるオブジェクトの名前です。グローバルのオブジェクトを変更し ても、ルールの再評価は行われません。

- 8. 必要に応じて、テストシナリオデザイナーの下部で **More** をクリックし、同じシナリオファイ ルに別のデータブロックを追加します。
- 9. シナリオに対して、**GIVEN**、**EXPECT**、その他のデータをすべて定義したら、テストシナリオ デザイナーで **Save** をクリックして、設定した内容を保存します。
- 10. 右上の **Run scenario** をクリックして、この **.scenario** ファイルを実行します。プロジェク トパッケージに **.scenario** ファイルを複数保存している場合は、**Run all scenarios** をクリッ クして、すべてのシナリオを実行します。**Run scenario** オプションでは、対象の **.scenario** ファイルを保存する必要はありませんが、**Run all scenarios** オプションを使用する場合は、す べての **.scenario** ファイルを保存する必要があります。 テストに失敗したら、ウィンドウ下部の レポート メッセージに記載されている問題に対応し、 シナリオの全コンポーネントを見直し、エラーが表示されなくなるまで妥当性確認を行いま す。
- 11. 変更がすべて終了したら、テストシナリオデザイナーで **Save** をクリックして、設定した内容 を保存します。

GIVEN ファクトをテストシナリオに追加する方法は [「テストシナリオへの](#page-13-0) GIVEN ファクトの追加」 を参照してください。

EXPECT 結果をテストシナリオに追加する方法は [「テストシナリオへの](#page-14-0) EXPECT 結果の追加」 を参 照してください。

### <span id="page-12-0"></span>**3.1.** テストシナリオへの **GIVEN** ファクトの追加

**GIVEN** セクションは、テストする入力ファクトを定義します。たとえば、プロジェクトの 「Underage」ルールで、ローン申請者の年齢が 21 歳未満であれば承認しない場合は、テストシナリオ の **GIVEN** ファクトで、**Applicant** の **age** に、21 より小さい数字を設定します。

#### 前提条件**/**事前作業

テストシナリオに必要なデータオブジェクトがすべて作成、またはインポートされていて、テストシナ リオデザイナーの **Data Objects** タブにリストされています。

#### 手順

1. テストシナリオデザイナーで **GIVEN** をクリックすると、利用可能なファクトが追加されている **New input** ウィンドウが開きます。

<span id="page-13-0"></span>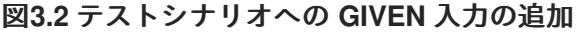

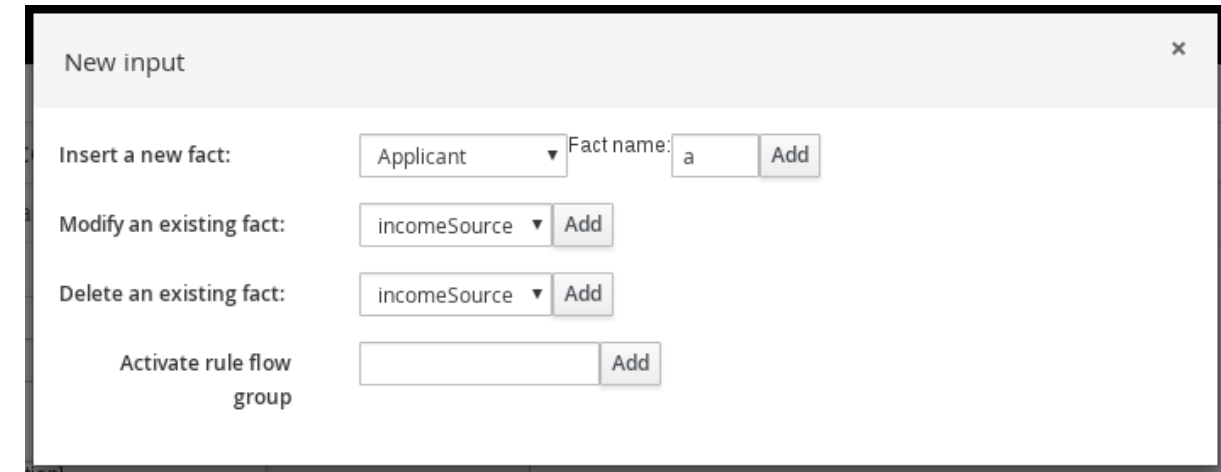

リストには以下のオプションが含まれます。表示されるオプションは、テストシナリオデザイ ナーの **Data Objects** タブで利用可能なデータオブジェクトによって異なります。

- **Insert a new fact:** ファクトを追加して、フィールド値を修正します。**Fact name** にファク トの変数を入力します。
- **Modify an existing fact:** (別のファクトが追加されている場合に限り表示) シナリオの実行 と実行の間に、デシジョンエンジンにすでに挿入されていて、修正したいファクトを指定 します。
- **Delete an existing fact:** (別のファクトが追加されている場合に限り表示) シナリオの実行 と実行の間に、デシジョンエンジンにすでに挿入されていて、削除したいファクトを指定 します。
- **Activate rule flow group:** そのグループ内にあるすべてのルールをテストできるように、 有効にするルールフローグループを指定します。
- 2. 目的の入力オプションに対するファクトを選択し、**Add** をクリックします。たとえば、**Insert a new fact:** に **Applicant** を設定し、**Fact name** に対して **a** または **app**、もしくは別の変数を 入力します。
- 3. テストシナリオデザイナーのファクトをクリックし、修正するフィールドを選択します。

図**3.3** ファクトフィールドの修正

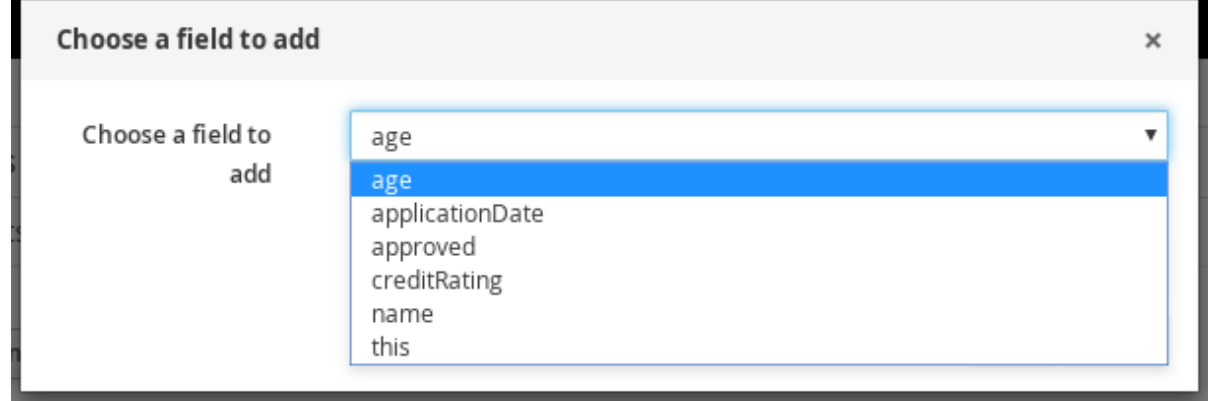

- 4. 編集アイコン ( ♪ ) をクリックし、以下のフィールド値を選択します。
	- **Literal value:** 特定のリテラル値を入力するオープンフィールドを作成します。
- **Bound variable:** フィールドの値を、選択した変数にバインドするファクトに設定します。 フィールドタイプが、バインドした変数型に一致する必要があります。
- **Create new fact:** 新しいファクトを作成し、そのファクトを親ファクトのフィールド値と して割り当てます。テストシナリオデザイナーで子ファクトをクリックし、同じように フィールド値を割り当てるか、別のファクトをネストできます。
- 5. 続いて、シナリオに別の **GIVEN** 入力データを追加し、テストシナリオデザイナーで **Save** をク リックして、設定した内容を保存します。

### <span id="page-14-0"></span>**3.2.** テストシナリオへの **EXPECT** 結果の追加

**EXPECT** セクションは、**GIVEN** に入力したファクトに基づいて想定される結果を定義します。つま り、入力ファクトを **GIVEN (**指定**)** すると、その他に指定したファクトが有効であること、またはルー ル全体が有効であることが **EXPECT (**想定**)** されます。たとえば、このシナリオで、申請者の年齢が 21 歳未満である「ファクト」を指定した場合、**EXPECT (**想定**)** される結果は、(申請者の年齢が基準を満 たさないため) **LoanApplication** の **approved** が **false** になるか、「Underage」ルール全体が有効 になります。

#### 前提条件**/**事前作業

テストシナリオに必要なデータオブジェクトがすべて作成、またはインポートされていて、テストシナ リオデザイナーの **Data Objects** タブにリストされています。

#### 手順

- 1. テストシナリオデザイナーで **EXPECT** をクリックし、利用可能なファクトが追加されている **New expectations** ウィンドウを開きます。
	- 図**3.4** テストシナリオへの **EXPECT** 結果の追加

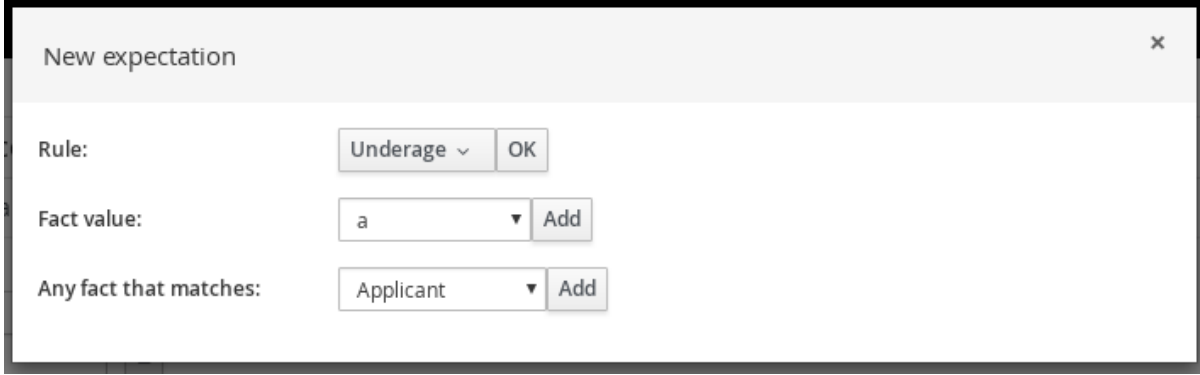

リストには以下のオプションが含まれます。表示されるオプションは、**GIVEN** セクションの データや、テストシナリオデザイナーの **Data Objects** タブで利用可能なデータオブジェクトに よって異なります。

- **Rule:** プロジェクトに、**GIVEN** に指定した内容に対して有効になることが想定される特定 のルールを指定します。ルールの名前を入力するか、ルールリストから選択します。次 に、テストシナリオデザイナーで、ルールが有効になるべき回数を指定します。
- **Fact value:** ファクトを選択し、**GIVEN** セクションに定義したファクトに対して有効にな ることが想定される値を定義します。ファクトは、**GIVEN** の入力に対して事前に定義した **Fact name** でリストされます。
- **Any fact that matches: GIVEN** に指定した内容に対して、指定した値を持つファクトが最 低 1 つ存在するかどうかの妥当性を確認します。
- 2. (**Fact value: application** など) 期待される結果のファクトを選択し、**Add** または **OK** を選択 します。
- 3. テストシナリオデザイナーでファクトをクリックし、追加または修正するフィールドを選択し ます。

図**3.5** ファクトフィールドの修正

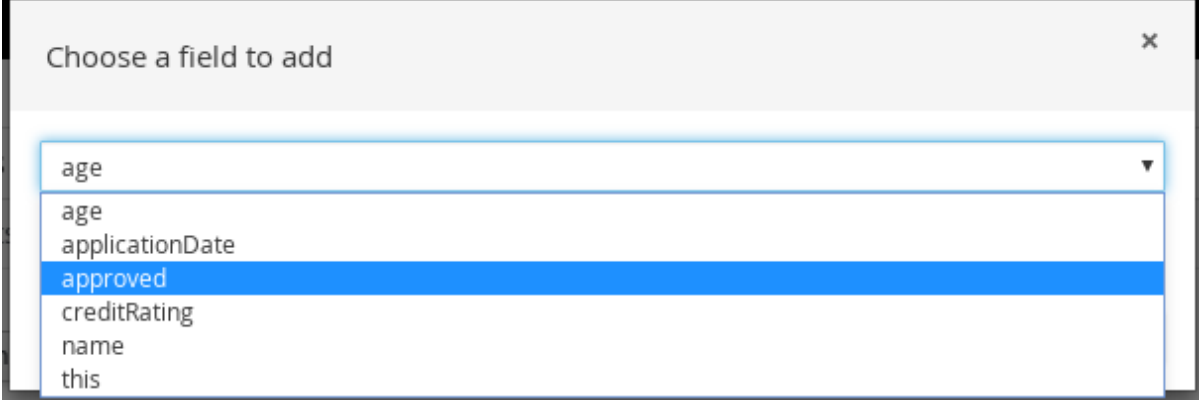

- 4. フィールド値に、**GIVEN** に指定した内容に対して、有効になると想定される値 (**approved** | **equals** | **false** など) を設定します。
- 5. 続いて、シナリオに別の **EXPECT** 入力データを追加し、テストシナリオデザイナーで **Save** を クリックして、設定内容を保存します。
- 6. シナリオに **GIVEN**、**EXPECT**、その他のデータを定義して保存したら、右上の **Run scenario** をクリックしてこの **.scenario** ファイルを実行します。プロジェクトパッケージに保存した **.scenario** が複数ある場合は、**Run all scenarios** をクリックして保存したすべてのシナリオ を実行します。**Run scenario** オプションでは、対象の **.scenario** ファイルを保存する必要は ありませんが、**Run all scenarios** オプションを使用する場合は、すべての **.scenario** ファイ ルを保存する必要があります。 テストに失敗したら、ウィンドウ下部の レポート メッセージに記載されている問題に対応し、 シナリオの全コンポーネントを見直し、エラーが表示されなくなるまで妥当性確認を行いま す。
- 7. 変更がすべて終了したら、テストシナリオデザイナーで **Save** をクリックして、設定した内容 を保存します。

# 第**4**章 次のステップ

<span id="page-16-0"></span>[デシジョンサービスのパッケージングおよびデプロイメント](https://access.redhat.com/documentation/en-us/red_hat_decision_manager/7.0/html-single/packaging_and_deploying_a_decision_service)

# 付録**A** バージョン情報

<span id="page-17-0"></span>Documentation last updated on: Monday, October 1, 2018.